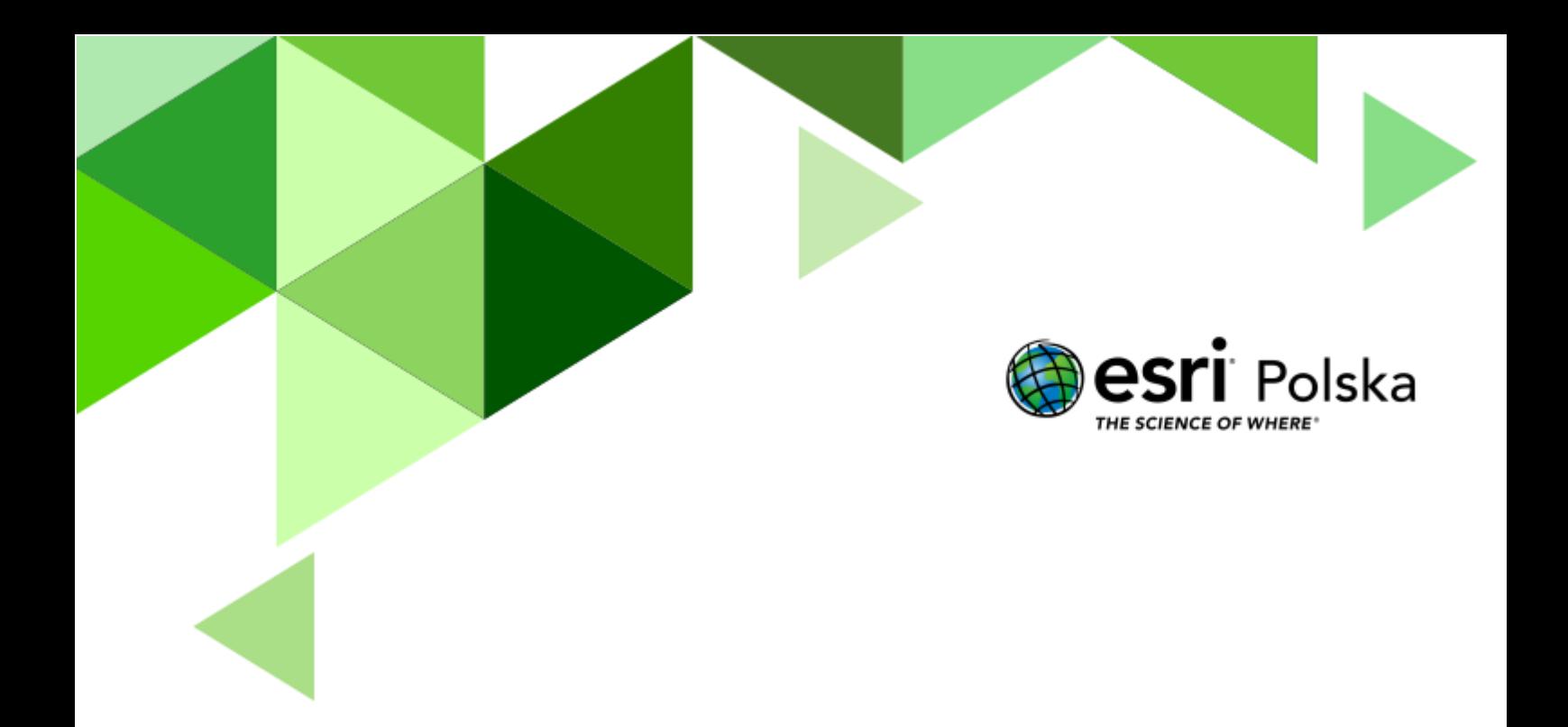

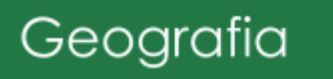

#### **Narzędzia:** ArcGIS Online

**Materiały (dane):** Dostarczone wraz z lekcją w serwisie ArcGIS Online

Cel: Zapoznanie się ze specyfiką pracy w prostej aplikacji GIS, poznanie podstawowych założeń GIS-u oraz wybranych metod prezentacji kartograficznej.

#### **Źródła:**

- **1.** ESRI data&maps
- **2.** Zintegrowana Platforma Edukacyjna [Tworzenie mapy GIS](https://zpe.gov.pl/b/tworzenie-mapy-gis/P1DnEo6bW)
- **3.** Zintegrowana Platforma Edukacyjna [Ilościowe i jakościowe sposoby prezentacji](https://zpe.gov.pl/b/ilosciowe-i-jakosciowe-sposoby-prezentacji-zjawisk-na-mapach---cwiczenia/PY7BhB8RI)  [zjawisk na mapach](https://zpe.gov.pl/b/ilosciowe-i-jakosciowe-sposoby-prezentacji-zjawisk-na-mapach---cwiczenia/PY7BhB8RI) – ćwiczenia
- **4.** Zintegrowana Platforma Edukacyjna [Prezentacja danych geograficznych](Prezentacja%20danych%20geograficznych%20–%20ćwiczenia) - [ćwiczenia](Prezentacja%20danych%20geograficznych%20–%20ćwiczenia)
- **5.** Pasławski Jacek, 2010 r., *Wprowadzenie do kartografii i topografii*, Wrocław, wyd. Nowa Era, s. 196-234.

#### **1. Wstęp**

Systemy Informacji Geograficznej (ang. *GIS, Geographic Information System*) są narzędziem używanym codziennie przez tysiące specjalistów na całym świecie. Pozwalają one na gromadzenie, analizowanie i prezentację danych przestrzennych, czyli informacji, które możemy przypisać do określonej lokalizacji na kuli ziemskiej. Analitycy GIS eksplorują dane przestrzenne wykorzystując zaawansowane narzędzia. GIS może być jednak używany przez wszystkich i ta lekcja ma na celu wprowadzenie uczniów w świat Systemów Informacji Geograficznej.

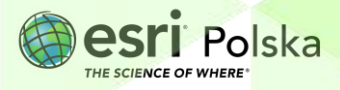

#### **2. Zadania**

- **1.** Otwórz mapę przygotowaną na potrzeby tej lekcji: "Lekcja edu.esri.pl Wprowadzenie do [GIS i metod prezentacji kartograficznej](https://www.arcgis.com/apps/mapviewer/index.html?webmap=88e6337433994c2198fe1c49df56fc39&extent=14.1298,49.412,24.8744,54.8522)", dostępną w serwisie ArcGIS Online.
- **2.** Z górnego panelu wybierz przycisk <sup>Zaloguj się</sup> i zaloguj się na swoje konto w szkolnej subskrypcji.
- **3.** Przyjrzyj się wyświetlanej na ekranie mapie. Jest to tzw. **mapa bazowa**, która służy jako podkład do innych informacji nanoszonych na mapę. Użyj scroll'a myszy, aby zmienić skalę i zasięg przestrzenny wyświetlanej mapy.
	- **4.** Z lewego panelu bocznego wybierz opcję **Zakładki** i wskaż na liście element **Polska.**

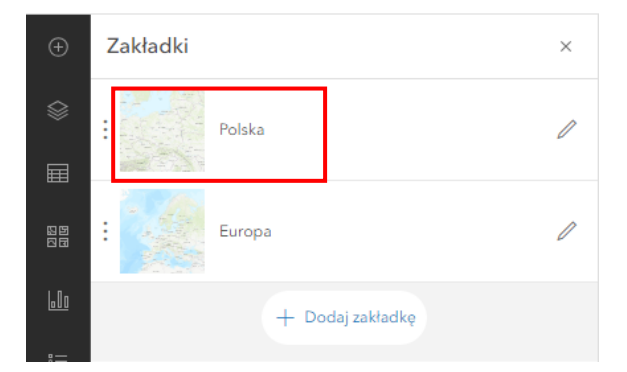

Mapa zostanie wyświetlona w skali i zakresie przestrzennym obejmującym cały kraj.

**5.** Następnie wybierz z listy drugą zakładkę przestrzenną "**Europa**".

**Zadanie 1:** Opisz swoimi słowami, na czym polega działanie zakładek przestrzennych.

**Odpowiedź:** ……………………………………………………………………………………………………… ………………………………………………………………………………………………………………………. ……………………………………………………………………………………………………………………….

**6.** W tym samym panelu bocznym umieszczonym z lewej strony kliknij na opcję **Warstwy**

. Ukaże się wykaz warstw mapy (ang. *Layers*), czyli zbiorów danych, które aktualnie

Autor: Zespół Edukacji Esri Polska / Education Team Esri Poland © by Esri Polska, 2024

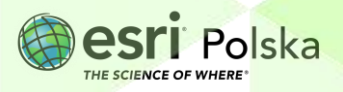

są dodane do mapy. Do tej mapy dodane są dwa elementy – **edu.esri.pl Miasta** oraz **edu.esri.pl Województwa.** Warstwy aktualnie nie są widoczne. Świadczy o tym symbol

przekreślonego oka obok ich nazw.

**Wskazówka**: Praca w oprogramowaniu GIS opiera się na warstwach tematycznych. W każdej z warstw znajduje się inny zestaw danych, np. warstwa z granicami krajów, warstwa z ich stolicami, główne drogi biegnące przez terytorium danego państwa. Każda z warstw może być analizowana oddzielenie, ale największą zaletą GIS-u jest możliwość badania zależności pomiędzy danymi z różnych warstw.

**7.** Zaznacz ikonę oka przy warstwie **edu.esri.pl Województwa**, aby włączyć widoczność tej warstwy. Na mapę bazową zostały "naniesione" granice województw w Polsce.

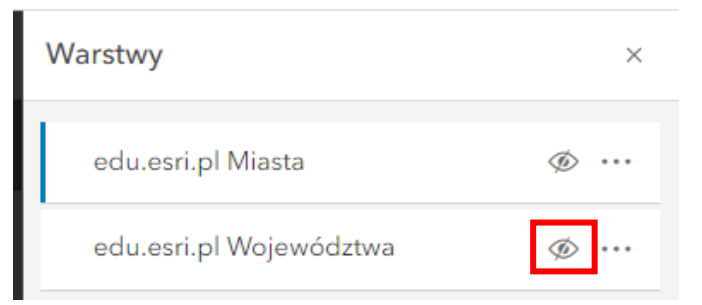

**8.** W identyczny sposób włącz widoczność warstwy **edu.esri.pl Miasta**. Na mapę bazową zostały "naniesione" punkty (kropki) oznaczające lokalizację miast w Polsce.

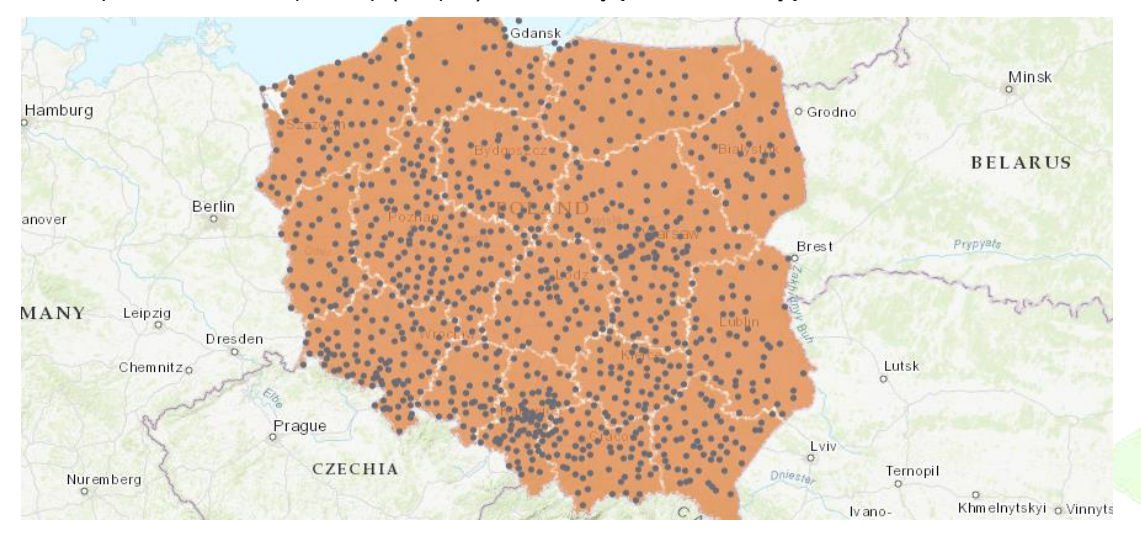

**9.** W lewym panelu bocznym, w zakładce **Warstwy**, kliknij w ikonę **Dodaj .**

Autor: Zespół Edukacji Esri Polska / Education Team Esri Poland © by Esri Polska, 2024

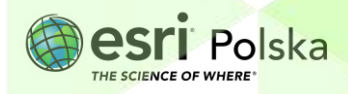

**10.** Na górze panelu dodawania warstw wybierz z rozwijanej listy opcję **ArcGIS Online,** aby wyszukać warstwę spośród wszystkich zasobów udostępnionych publicznie. Wyszukaj frazę "**rzeki Polski**" i odszukaj zasób utworzony przez użytkownika EduEsiPl. Kliknij **+ Dodaj**, aby dodać warstwę do mapy.

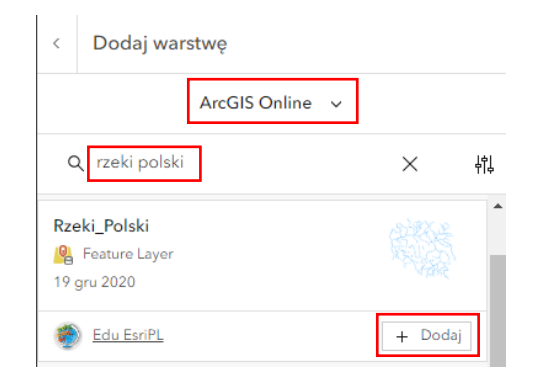

**11.** Powróć do widoku wykazu warstw, wybierając strzałkę powrotu. W zakładce **Warstwy** znajdują się teraz trzy warstwy tematyczne.

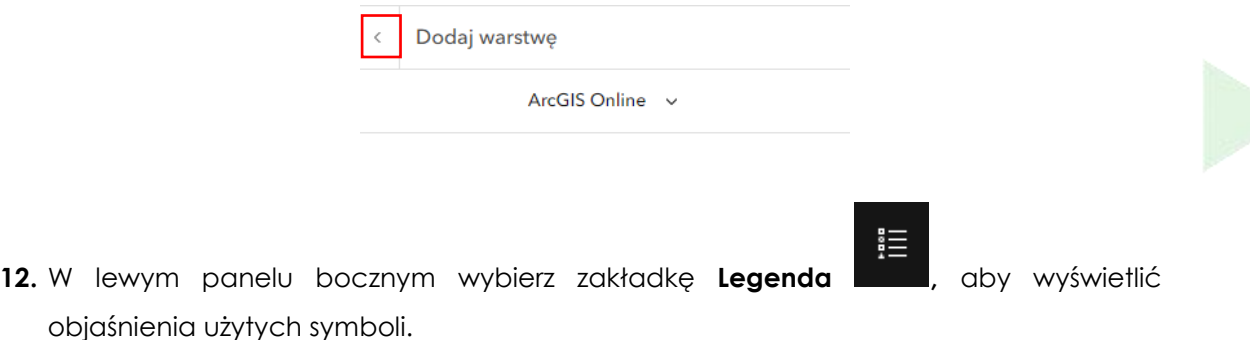

**Wskazówka**: W legendzie zaprezentowano listę warstw i sygnatur użytych do wizualizacji danych znajdujących się w poszczególnych warstwach. Sygnaturą nazywamy w kartografii symbol, który został użyty do zaprezentowania na mapie danych w formie graficznej.

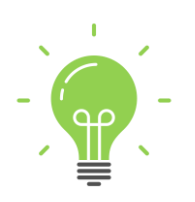

**Ciekawostka:** W kartografii wyróżniamy wiele podziałów na typy danych. Jednym z nich jest podział na podstawie sposobu ich odniesienia przestrzennego. Wyróżniamy wtedy dane o odniesieniu punktowym, liniowym i powierzchniowym. Jeżeli dane odnoszą się do specyficznego punktu w przestrzeni geograficznej, np. lokalizacja szkoły czy sklepu, to mówimy o danych punktowych. Jeżeli obiekt ma kształt linii, np. rzeka, droga, to są to dane liniowe. Jeżeli obiekt ma kształt wieloboku (poligonu), to są to dane powierzchniowe (poligonowe).

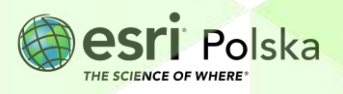

**Zadanie 2:** W legendzie znajdują się trzy typy danych. Czy potrafisz przyporządkować warstwy do ich typów?

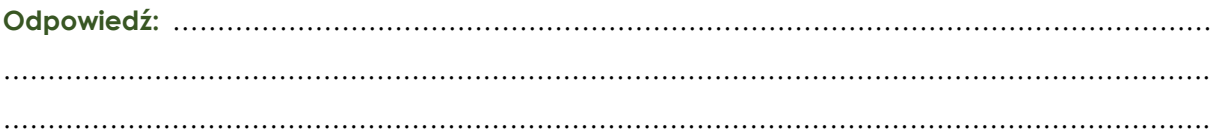

- **13.** W lewym panelu wróć do zakładki **Warstwy.**
- 14. Wyłącz widoczność warstw "Rzeki\_Polski" oraz "edu.esri.pl Miasta", klikając w ikonę na prawo od nazw warstw. Pozostaw widoczną warstwę z granicami województw.

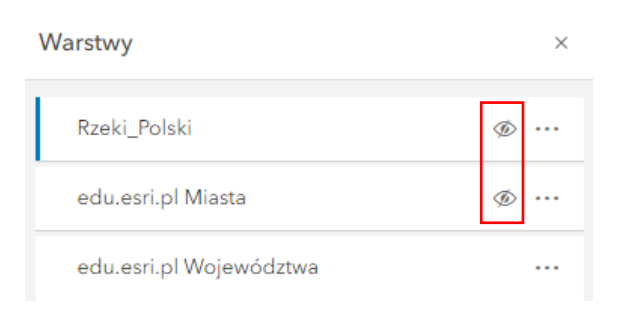

W kolejnych krokach poznasz metody prezentacji kartograficznej: a. **Kartogram prosty**, b. **Kartogram złożony**, c. **Kartodiagram punktowy prosty skokowy**, czyli metody przedstawiania danych na mapach oraz jedną z metod poprawy czytelności tych danych – d. **Mapa Skupień**.

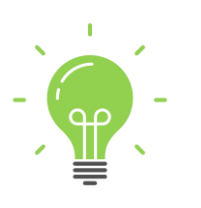

**Ciekawostka:** Dane liczbowe, np. o liczbie ludności, maksymalnej dopuszczalnej prędkości na drodze czy godzinie otwarcia sklepu oraz dane tekstowe, np. nazwa sklepu, typ lasu czy nazwa rzeki, są przechowywane w systemach GIS w postaci tzw. **tabeli atrybutów**. Często tabele te są bardzo rozbudowane. W analizach GIS do przechowywania danych używane są też bazy danych. **Atrybuty (pola)** to inaczej cechy danego obiektu.

#### **a. Kartogram prosty**

**Wskazówka**: Kartogram jest to metoda przedstawienia **danych ilościowych**, która prezentuje **średnią intensywność zjawiska** w określonych jednostkach przestrzennych (administracyjnych lub geometrycznych). Geografowie zwykle korzystają z danych statystycznych, odniesionych do pól, które najczęściej są jednostkami administracyjnymi.

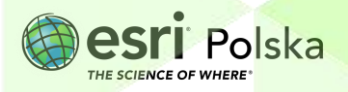

- 1. Kliknij na nazwę warstwy "edu.esri. Województwa" i wybierz z prawego panelu bocznego zakładkę **Style** .
- 2. W punkcie 2 "Wybierz styl" kliknij "Opcje stylu".

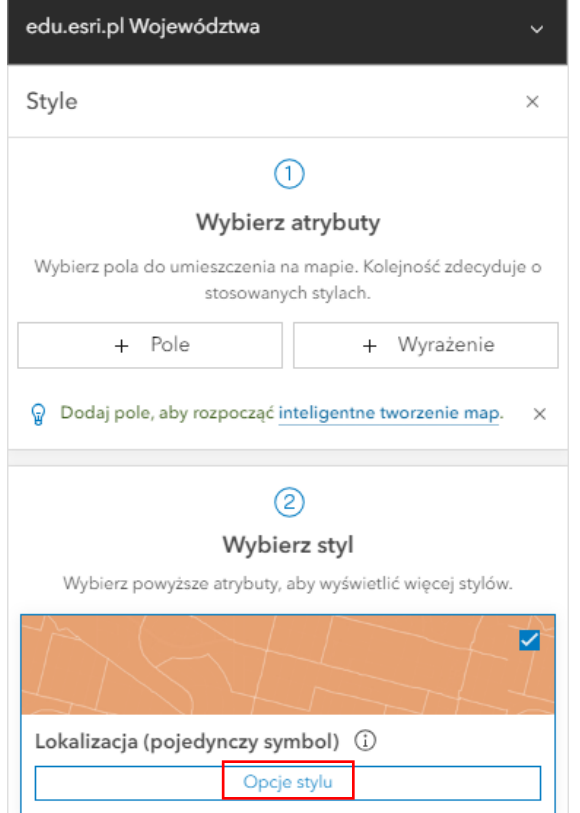

**3.** Rozwiń **Przezroczystość według atrybutu** oraz włącz opcję **Skonfiguruj przezroczystość w oparciu o wartości atrybutu.**

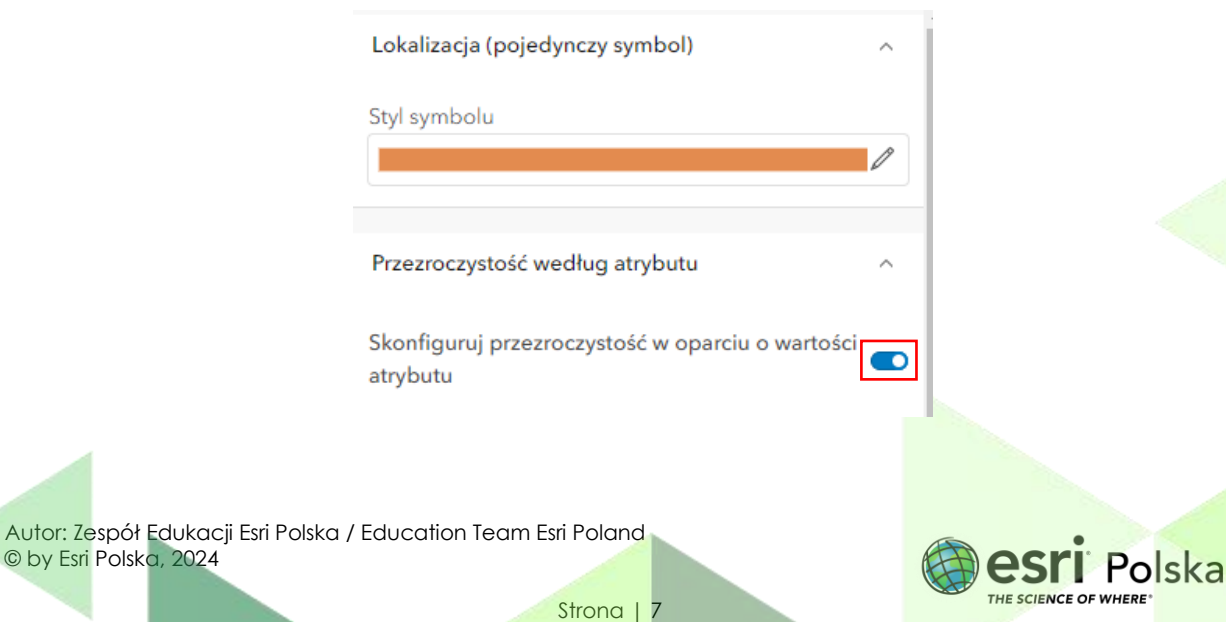

4. W polu rozwijanym **Pole** wybierz "ludnosc", natomiast w polu rozwijanym Dzielone przez wybierz "pow".

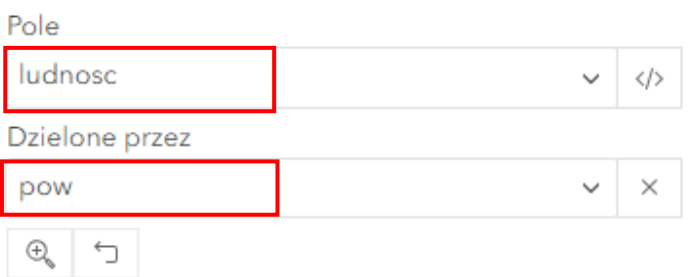

**5.** Poniżej kliknij na **Wykonano.**

Informacja o gęstości zaludnienia w poszczególnych województwach jest teraz wyświetlana w formie kartogramu. Jest to metoda prezentacji kartograficznej, w której **intensywność** zjawiska jest wizualizowana poprzez **skalę barw** lub **odcienie szarości.**

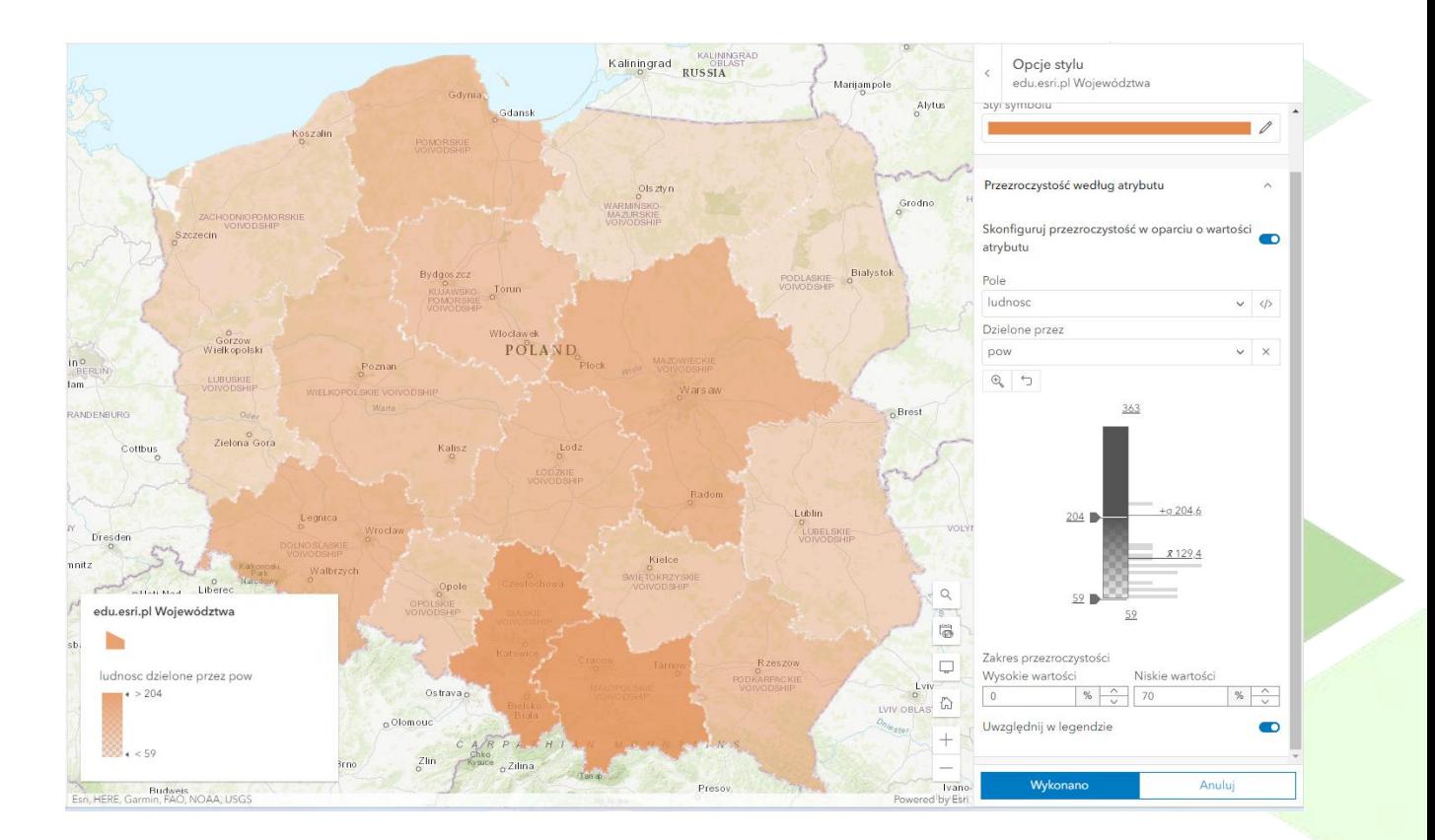

**Wskazówka:** Wykres wyświetlony w lewym dolnym rogu mapy nazywamy skalą barwną. Prezentuje ona, jakie kolory zostały przypisane do poszczególnych wartości badanego

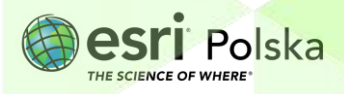

zjawiska. Kolor jasnopomarańczowy przypisano do województw o najniższej gęstości zaludnienia, a kolor ciemnopomarańczowy – do tych o najwyższej gęstości zaludnienia.

edu.esri.pl Województwa

ludnosc dzielone przez pow  $\epsilon > 204$  $< 59$ 

**Zadanie 3:** Jaka jest gęstość zaludnienia w Twoim województwie? **Odpowiedź:** ……………………………………………………………………………………………………… . The contract of the contract of the contract of the contract of the contract of the contract of the contract of the contract of the contract of the contract of the contract of the contract of the contract of the contrac

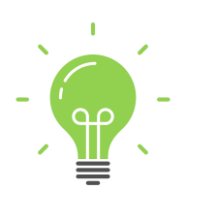

**Ciekawostka:** Często zdarza się, że kartogramy są utworzone z wykorzystaniem danych bezwzględnych. Tymczasem, stosowanie wartości bezwzględnych (np. liczba ludności, zbiory, produkcja samochodów) uważane jest przez kartografów za błędne. Dane statystyczne muszą dotyczyć wartości względnych dla poszczególnych jednostek podstawowych, m. in. wskaźniki np. gęstość zaludnienia, przyrost naturalny, wyrażana liczbą osób na 1 km2.

#### **b. Kartogram złożony**

Kartogram złożony jest to metoda prezentująca jednocześnie **dwie zmienne**. Wybór przedstawianych zjawisk nie może być przypadkowy, ponieważ kartogram opisuje zjawiska, które są ze sobą **w relacji** (np. małżeństwa, rozwody). Legenda takiego kartogramu przyjmuje najczęściej postać **wykresu kwadratowego**. Składa się z dwóch barw, a natężenie obu zjawisk równoznaczne jest z efektem zmieszania się tych barw w odpowiednich proporcjach. W poniższym przykładzie zastosujemy dwie niezależne zmienne, które wspólnie opisują jedno zjawisko.

**1.** Ponownie z prawego panelu wybierz opcję **Style**. Upewnij się, że wybrana jest warstwa **, edu.esri.pl Województwa**". W punkcie 1: Wybierz atrybuty kliknij w "+ Pole":

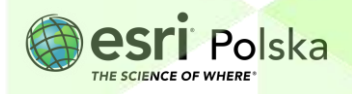

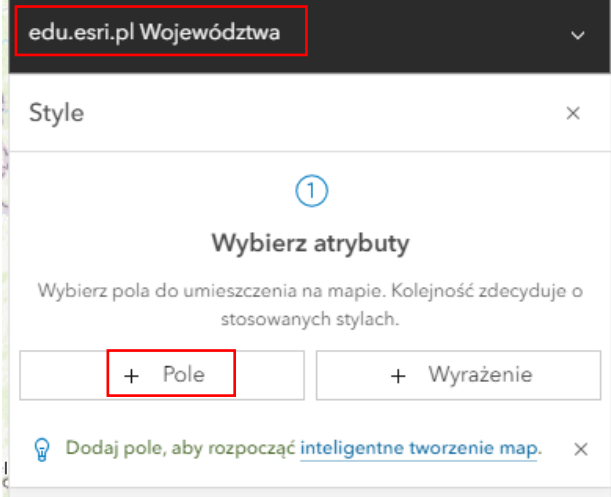

- **2.** Zaznacz **"Współczynnik urodzeń"** i **"Współczynnik zgonów".** Zakończ przyciskiem **Dodaj**:
	- lat 2022 Współczynnik zgonów  $\odot$ Współczynnik urodzeń  $\odot$ Dodaj Anuluj
- **3.** W punkcie 2 **Wybierz styl,** znajdź styl **Zależność** i w prawym górnym rogu tego stylu zaznacz kwadrat**.**

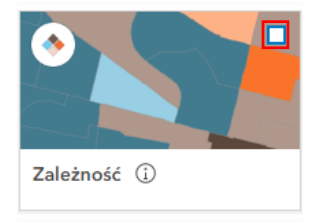

**4.** Następnie wybierz **Opcje stylu**.

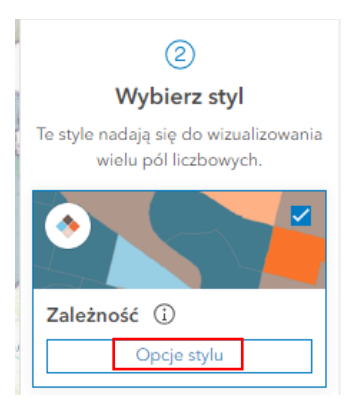

Autor: Zespół Edukacji Esri Polska / Education Team Esri Poland © by Esri Polska, 2024

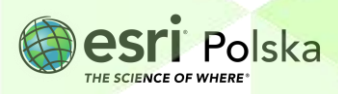

**5.** Wybierz **styl symbolu,** a następnie **kolor wypełnienia** i zmień kolor swojego kartogramu.

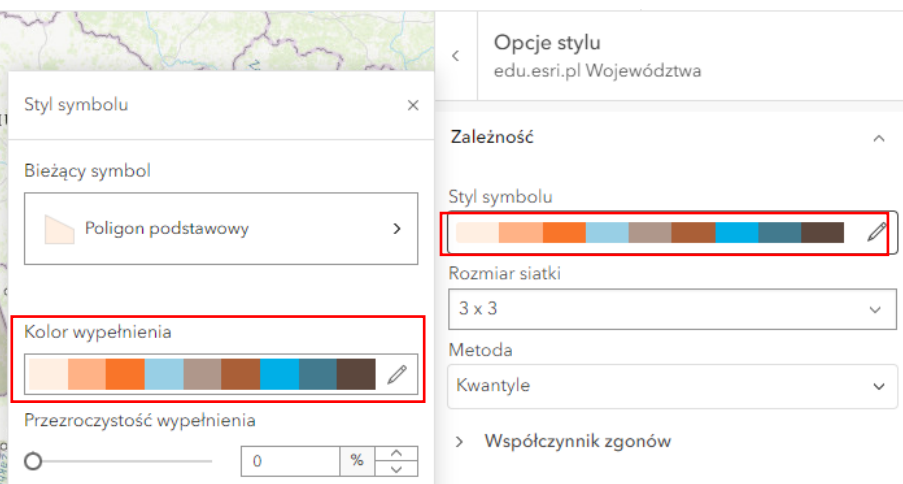

**Wskazówka:** Za pomocą przycisku **obróć skalę barw** możesz zmieniać położenie kolorów. Ustaw skalę barw zgodnie z zasadą "im więcej tym ciemniej".

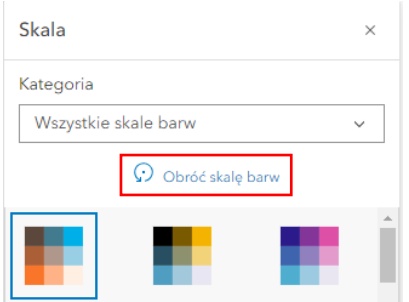

- **6.** W następujących oknach ustaw wskazane opcje ja na grafice obok:
	- **- Rozmiar siatki** wybierz **4x4**;
	- **- Metoda** wybierz **Podziały ręczne**;
	- **- Aktywny element** wybierz **Wysokie wartości.**

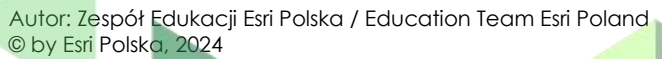

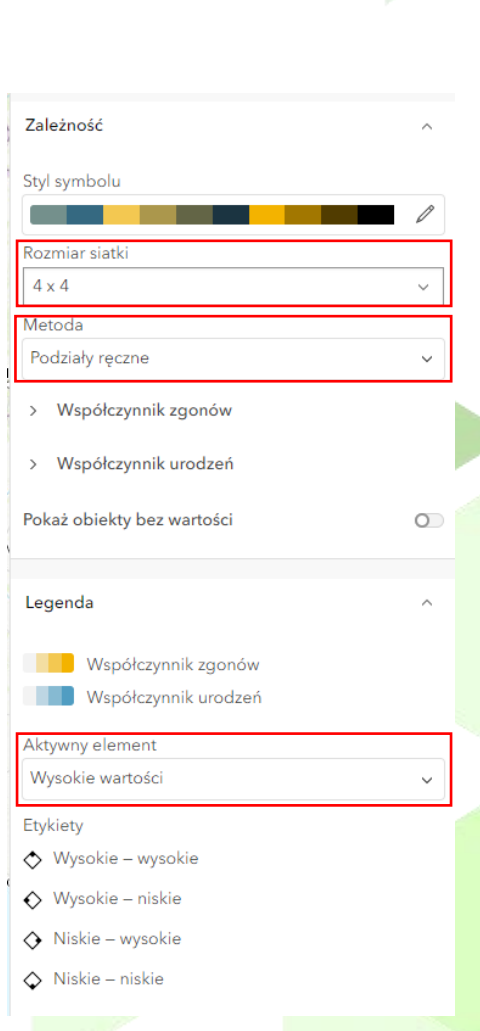

**7.** Poniżej sekcji **Metoda** znajdują się **Współczynnik urodzeń** oraz **Współczynnik zgonów**. Rozwiń oba współczynniki i ustaw parametry zgodnie z poniższą grafiką:

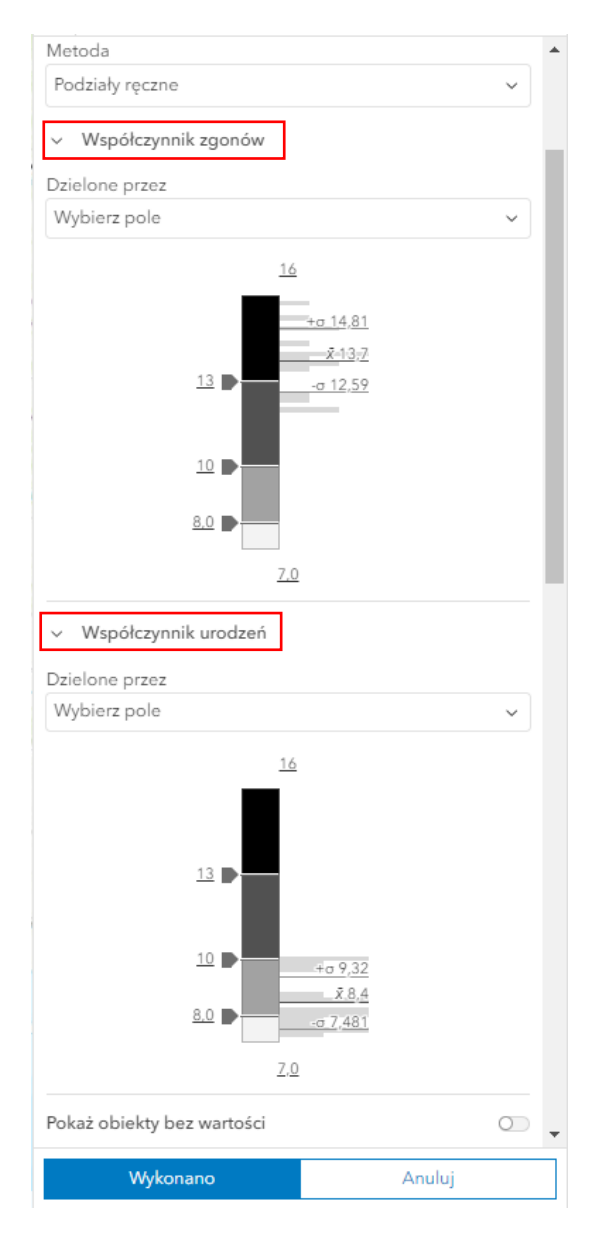

**Wskazówka:** Najpierw wprowadź wartość minimalną i maksymalną (na dole i na górze wykresu).

**8.** Potwierdź wykonanie kartogramu – kliknij na dole okna na **Wykonano.**

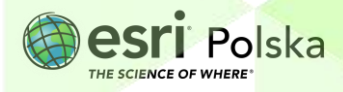

**Zadanie 4:** Na podstawie utworzonego kartogramu złożonego, który przedstawia współczynnik urodzeń i zgonów w poszczególnych województwach, spróbuj scharakteryzować sytuację demograficzną w Polsce w 2021 r. oraz wyjaśnić, co miało na to wpływ. Podaj pomysły na zmianę aktualnego trendu demograficznego.

**Odpowiedź:** ………………………………………………………………………………………………… …………………………………………………………………………………………………………………... . The same independent of the same independent of the same independent of the same independent of the same independent of the same independent of the same independent of the same independent of the same independent of the …………………………………………………………………………………………………………………...

#### **c. Kartodiagram punktowy prosty skokowy**

Metoda kartodiagramu przedstawia wielkość zjawiska w obiektach przestrzennych za pomocą umieszczonych na mapie diagramów lub wykresów. Odpowiednio do użytego diagramu figury geometrycznej - wyróżnia się kartodiagramy: **słupkowe; powierzchniowe; objętościowe**.

**1.** Ponownie z prawego panelu wybierz opcję **Style**. Usuń aktualnie dodane atrybuty wybierając symbol X obok nazw pól, a następnie wybierz "**+ Pole**":

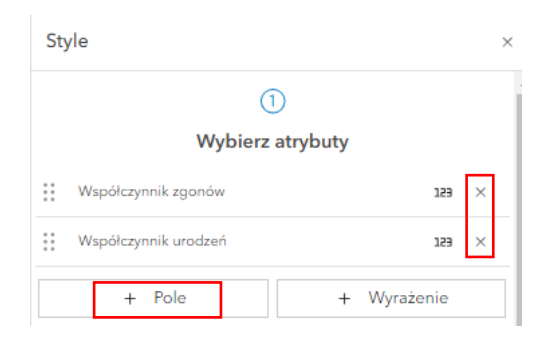

- **2.** Zaznacz atrybut "**Liczba ludności w wieku 0-14 lat 2022"** i zakończ przyciskiem **Dodaj**.
- **3.** W punkcie 2 **Wybierz styl**, odszukaj styl **Liczności i ilości (rozmiar)**. W prawym górnym rogu tego stylu zaznacz kwadrat, następnie wybierz **Opcje stylu:**

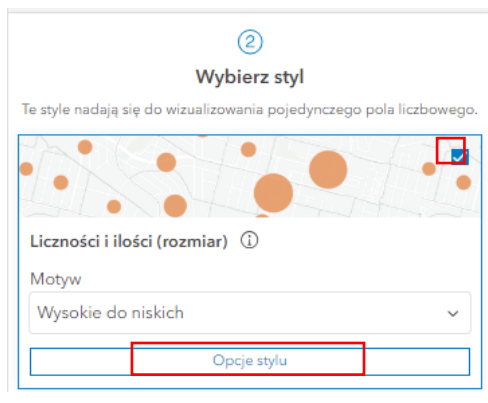

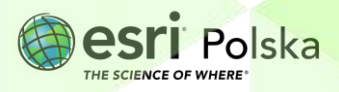

**4.** Ustaw **Styl symbolu** według własnego uznania. Przykładową symbolizację zaprezentowano na poniższej grafice:

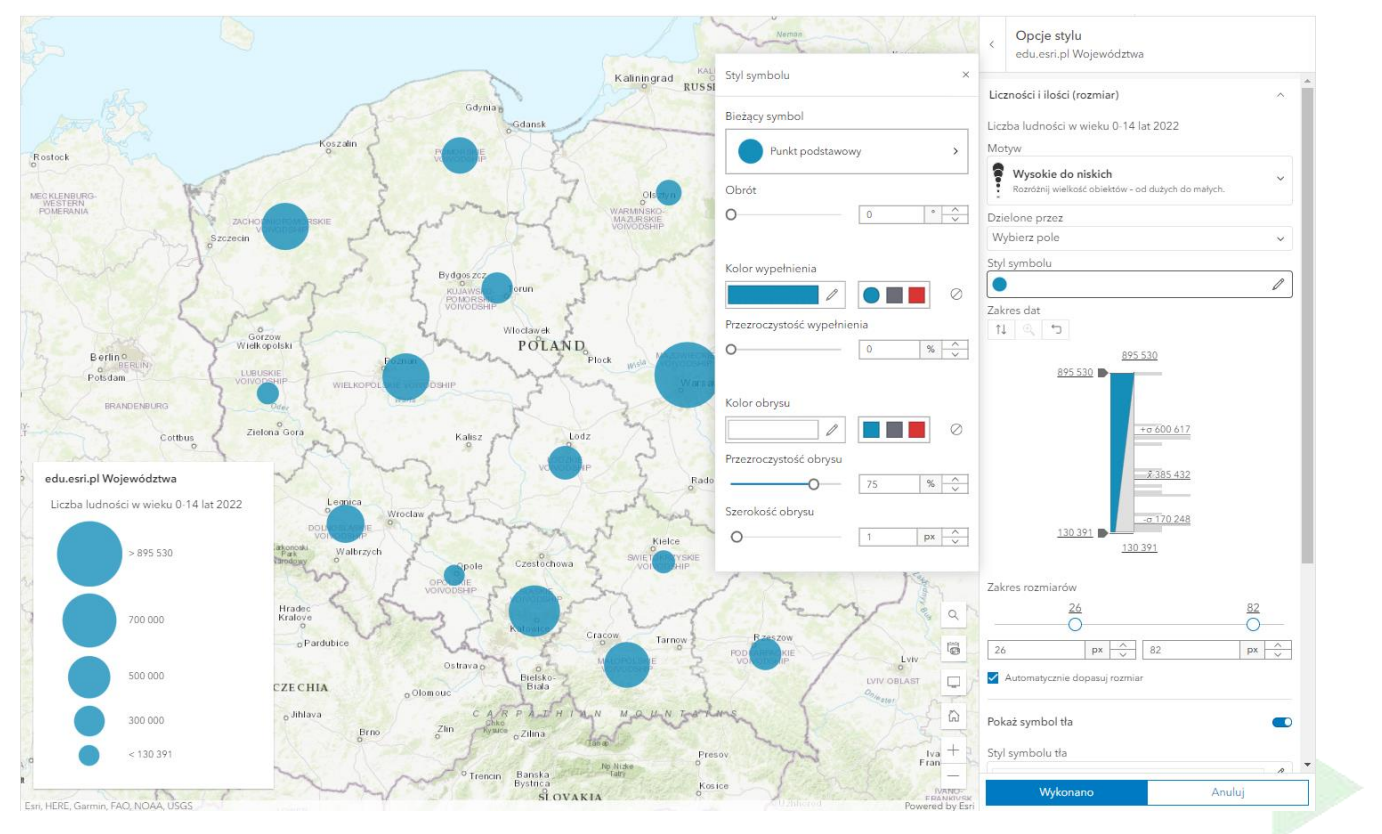

**5.** W polu **Zakres rozmiarów** ustaw przedział **15 – 50**.

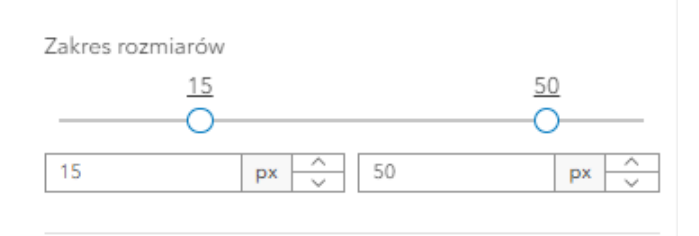

**6.** Włącz pole **Klasyfikuj dane** i ustaw parametry jak na poniższej grafice. Dodatkowo możesz odznaczy opcję **Skonfiguruj przeźroczystość w oparciu o wartości atrybutów**.

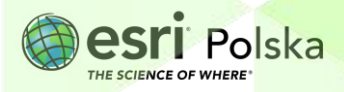

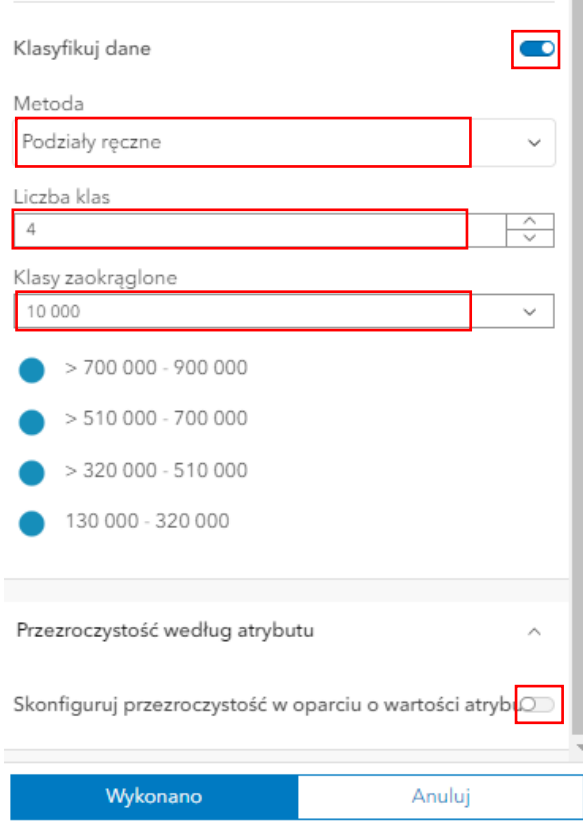

**7.** Kliknij przycisk **Gotowe**, aby zaakceptować zmiany bądź **Anuluj**, żeby odrzucić zamiany wprowadzone w sposobie wizualizacji.

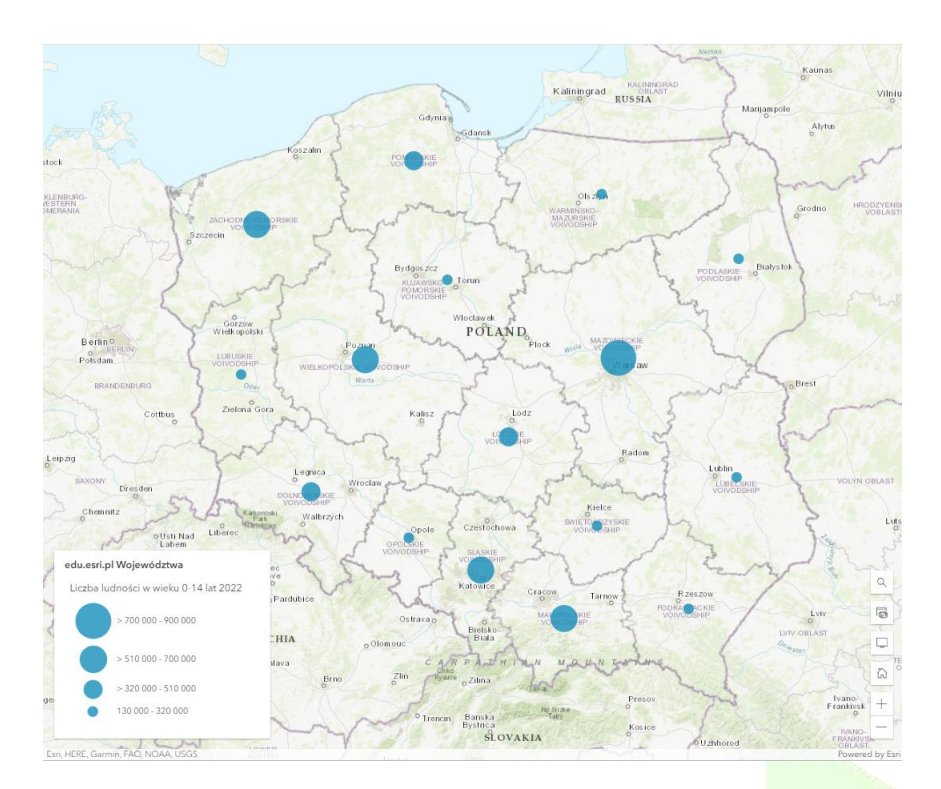

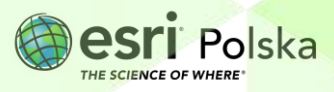

#### **d. Mapa skupień**

Do prezentacji rozmieszczenia dużej liczby obiektów punktowych można zastosować **mapę skupień**. Przedstawia ona geograficzne **zagęszczenie lokalizacji punktów** na mapie, wyświetlając je w postaci kolorowych obszarów. Wielkość tych obszarów oraz intensywność koloru odpowiadają wielkości zagęszczenia.

**1.** Wyłącz widoczność warstwy **edu.esri.pl Województwa** i włącz widoczność warstwy **edu.esri.pl Miasta**

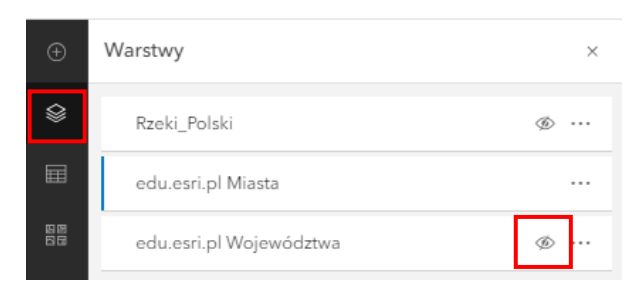

Każde z miast jest aktualnie zaprezentowane jako osobny punkt na mapie. Obiektów jest bardzo dużo, przez co obraz jest słabo czytelny. Zmienimy teraz sposób prezentacji na taki, który pokaże, gdzie występuje największe nagromadzenie miast.

**2.** W wykazie **Warstwy** kliknij na warstwę **Miasta**, aby została zaznaczona poprzez niebieski pionowy pasek.

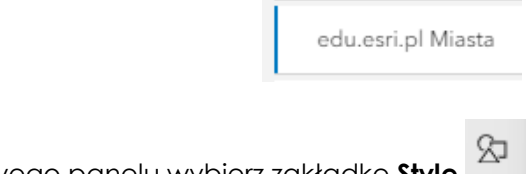

- **3.** Z prawego panelu wybierz zakładkę **Style** .
- **4.** W punkcie 2 **wybierz styl** o nazwie **Mapa skupień** i wybierz pole **Opcje stylu.**

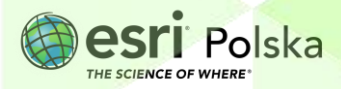

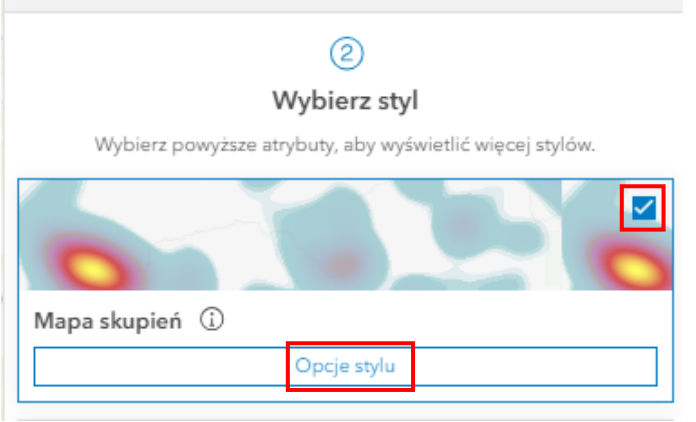

- **5.** Klikając w **Styl symbolu**, a następnie **Kolor wypełnienia,** wybierz odpowiedni kolor. Pamiętaj o opcji **odwróć skalę barw.**
- **6.** W polu **Obszar oddziaływania** przesuń suwak delikatnie zwiększając obszar oddziaływania.

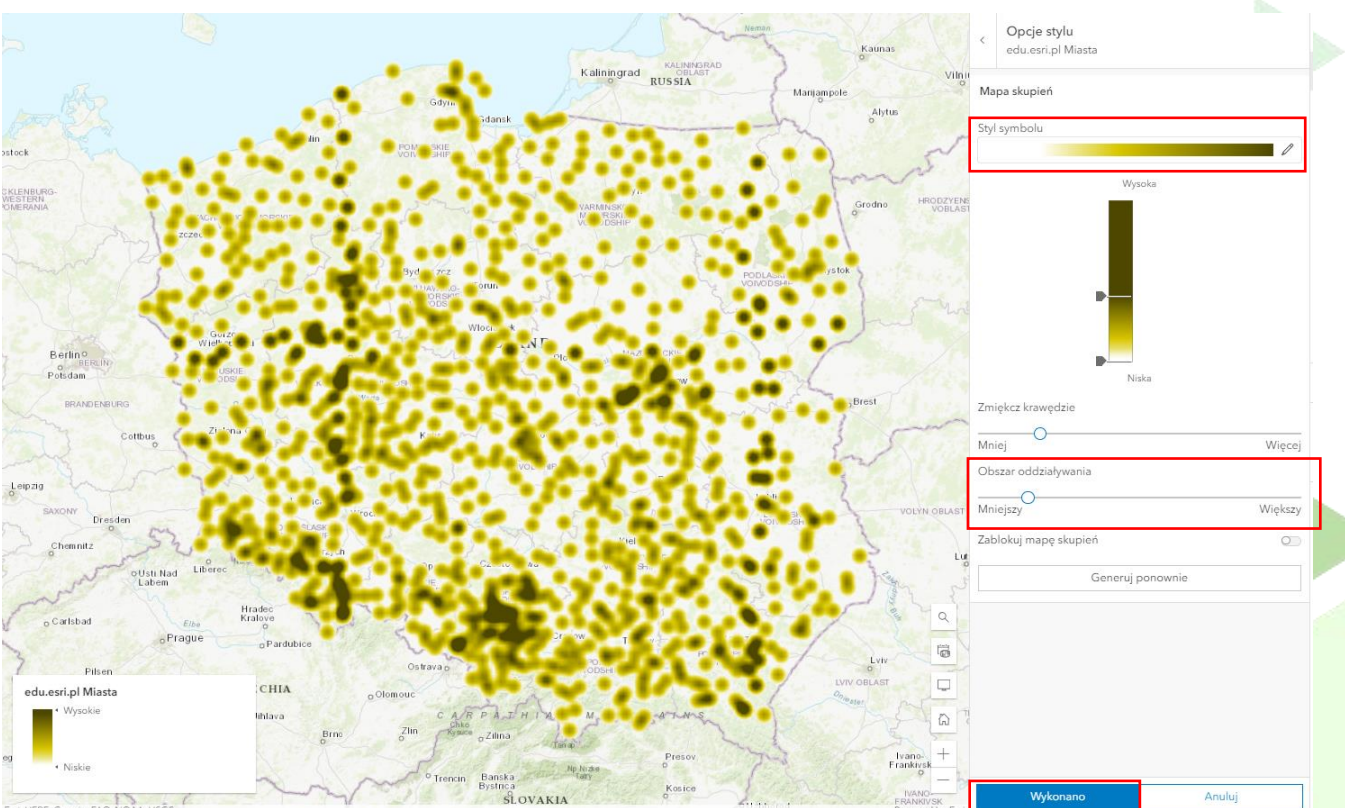

**7.** Po wykonaniu wszystkich powyższych czynności kliknij **Wykonano.**

**Wskazówka:** Rozmieszczenie miast na terytorium kraju jest teraz wyświetlone w postaci mapy skupień (inaczej nazywanej mapą cieplna, Heat Map lub Hot Spots).

Autor: Zespół Edukacji Esri Polska / Education Team Esri Poland © by Esri Polska, 2024

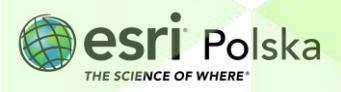

Na utworzonej mapie obszary o największym skupieniu miast zostały zaprezentowane na brązowo. Obszary o najmniejszej liczbie miast zaprezentowano na żółto. Zauważ także, że przy zmianie skali wyświetlania mapy (oddalanie/przybliżanie mapy scroll'em myszki) Mapa skupień zmienia swój wygląd.

**8.** Jeśli chcesz zapisać nowoutworzoną mapę, kliknij na lewym panelu bocznym pole

**Zapisz i otwórz** i wybierz **Zapisz jako**. Możesz zmodyfikować tytuł mapy, dodać podsumowanie lub znaczniki. Na koniec zatwierdź poprzez wybranie **Zapisz**.

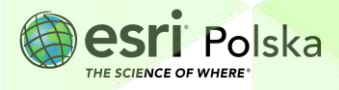

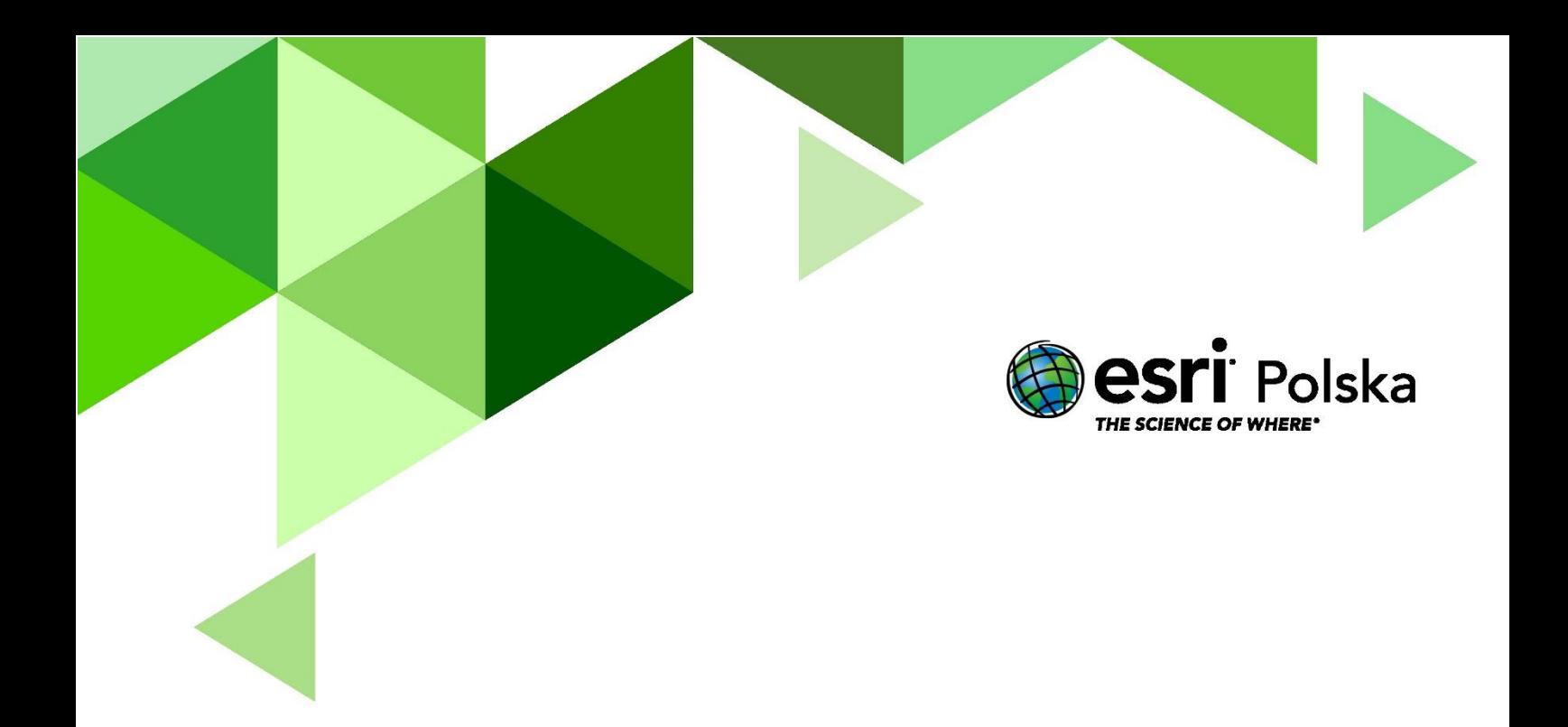

## Dziękujemy za skorzystanie z naszych materiałów.

Zespół Edukacji Esri Polska Sp. z o.o.

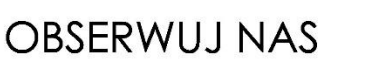

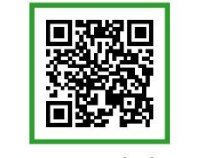

Platforma edukacyjna

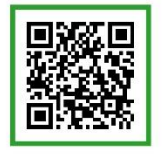

Facebook

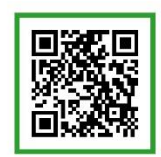

Grupa nauczycieli

# Geografia